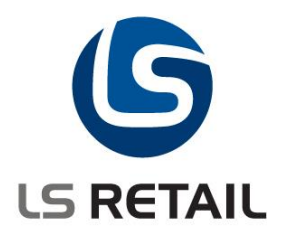

# **LS Retail User Guide**

# Scheduler Changes – LS Retail NAV 2013

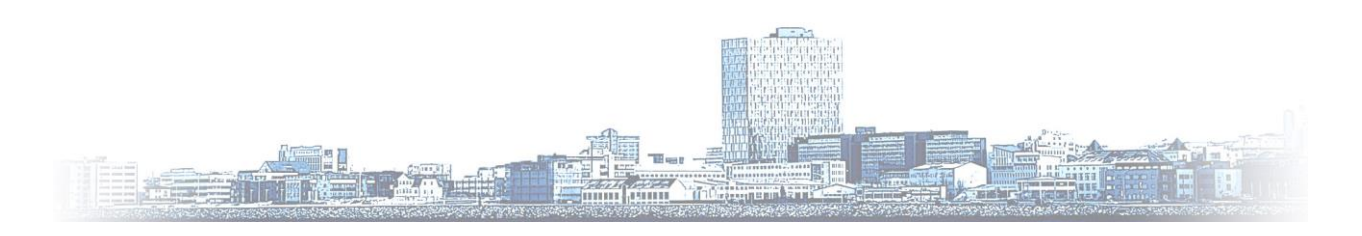

© Copyright 2013, LS Retail ehf. All rights reserved. All trademarks belong to their respective holders

# **Contents**

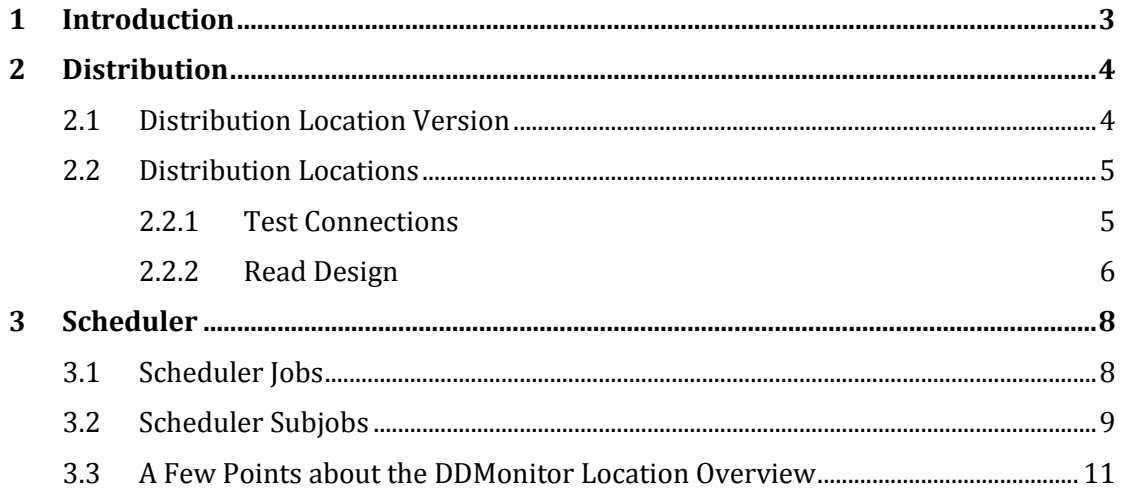

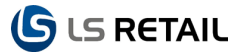

# <span id="page-2-0"></span>**1 Introduction**

The changes for Scheduler and Data Director in the LS Retail NAV 2013 version have mostly simplified the procedure for the user. In some cases when there was earlier an option of at least two different methods of dealing with issues of the Scheduler and Data Director now there is a default way to perform the same tasks, using the Data Director, often in a more automatic way than earlier, although exceptions can be found on this.

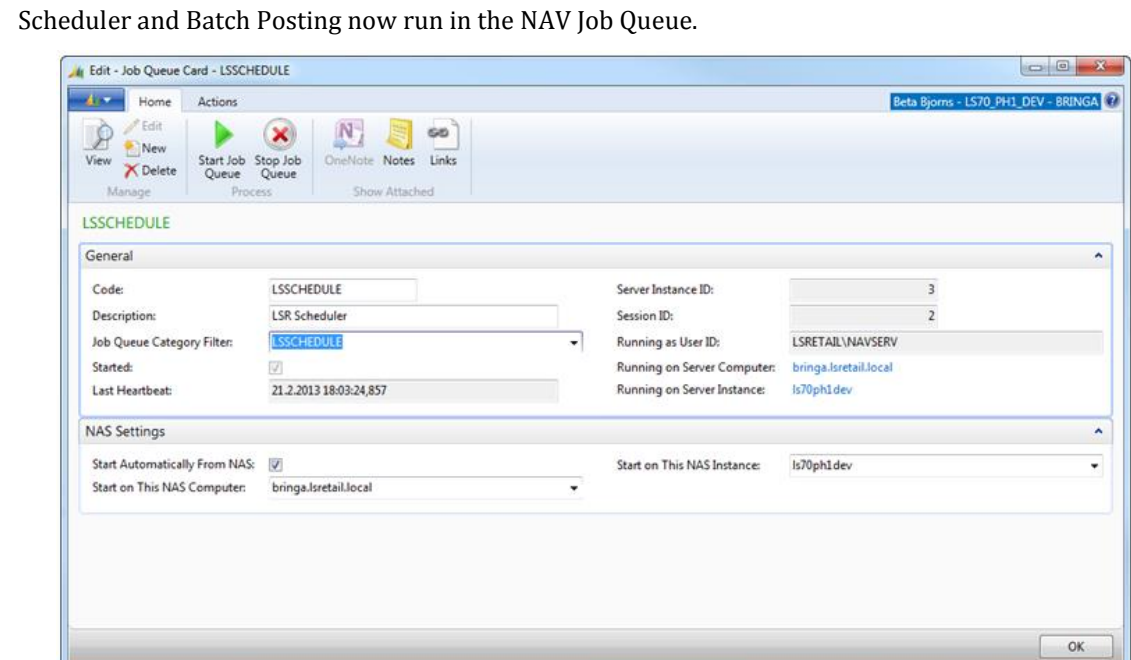

# <span id="page-3-0"></span>**2 Distribution**

### <span id="page-3-1"></span>**2.1 Distribution Location Version**

A new version for the LS Retail NAV 2013 has been added to the **Distribution Location Version** list at **LS Retail, Scheduler, Distribution, Administration, Dist. Location Versions**.

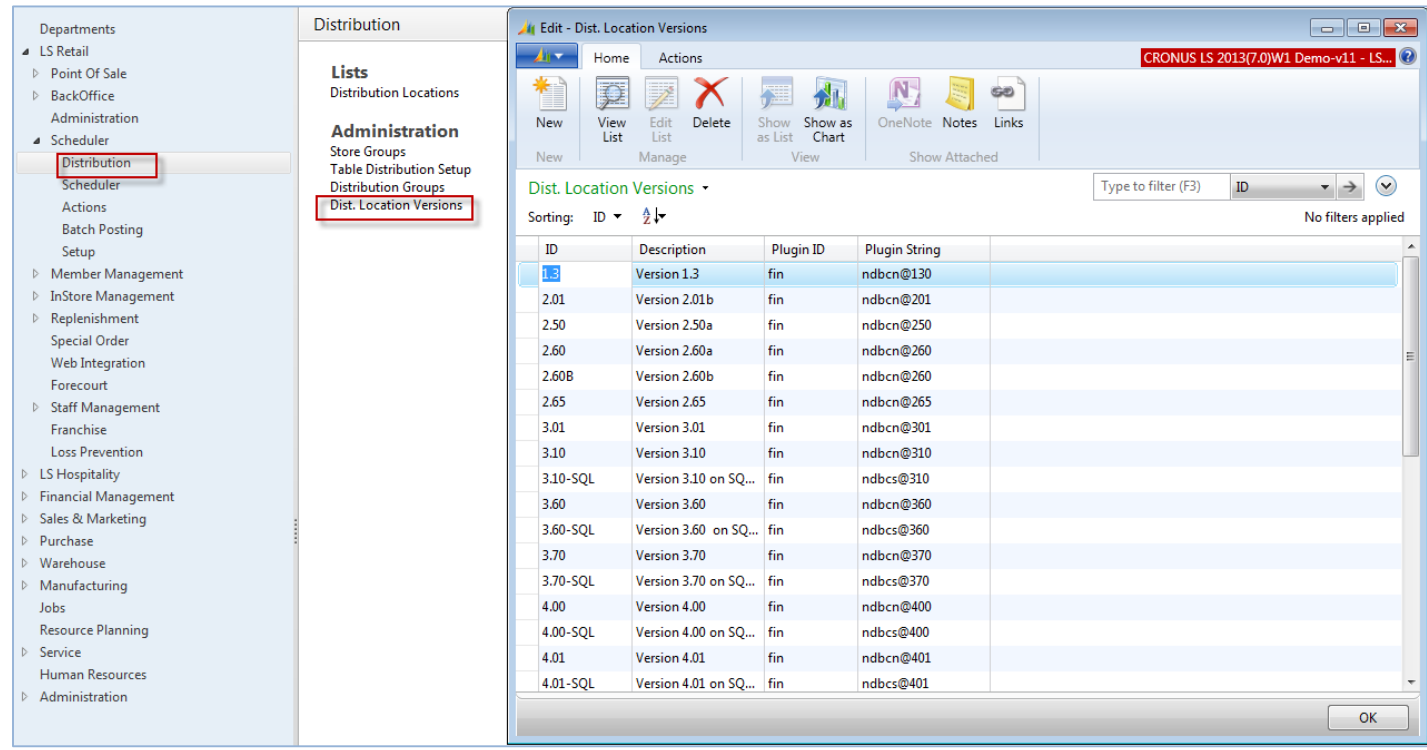

The **PluginID** defines which plugin DD should use, and the **Plugin String** refers to the NAV version at the Location. For NAV 2013 the Plugin String is **nav700**. The old method is still valid for previous versions but those can be replaced (fin changed to ms and ndbsc@6xx changed to nav6xx)

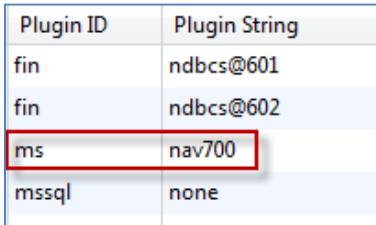

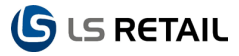

# <span id="page-4-0"></span>**2.2 Distribution Locations**

**LS Retail, Scheduler, Distribution, Lists, Distribution Locations.** There are some changes on the Distribution Locations that need to be considered. A new field has been added: **DD Timeout (sec)** where the timeout for the Data Director is set, the timeout limit is set in seconds.

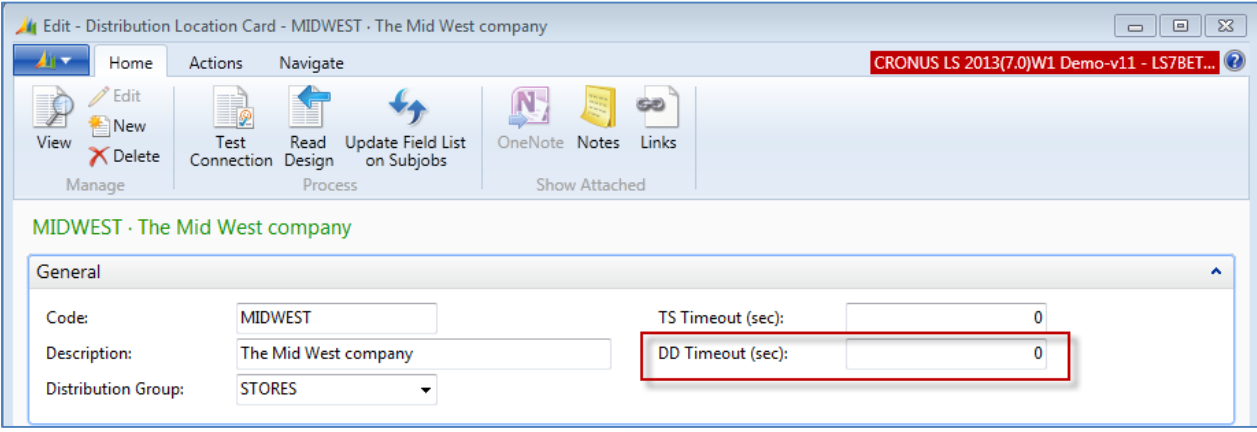

There are default settings for the Data Director but anything that is manually changed or set in the LS Retail NAV 2013 overwrites the default settings for the Data Director.

For each database that the system connects to there can be a different mode that adjusts the settings.

#### <span id="page-4-1"></span>**2.2.1 Test Connections**

Previously the Test Connections gave you two different options that either tested the connection with the Data Director or without the Data Director. Now all the tests of connections go through the Data Director. When you want to test a connection there is a button at the top of the **Distribution Location Card** for the **Test Connection** action.

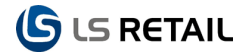

#### LS Retail User Guide

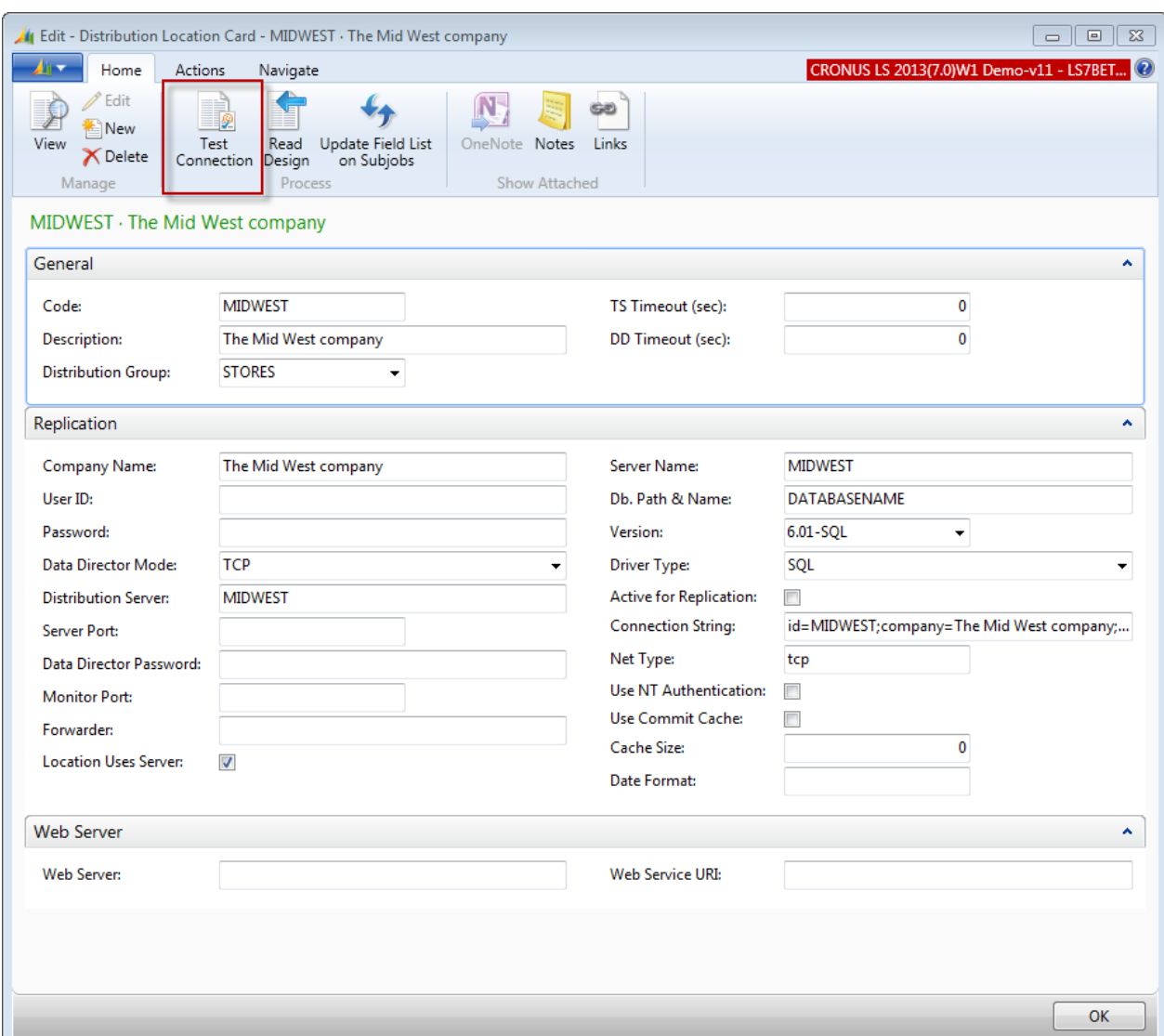

### <span id="page-5-0"></span>**2.2.2 Read Design**

The same applies to the **Read Design** as the **Test Connection** procedure. In the earlier versions of LS Retail NAV there were two options, either reading the design with the Data Director or without the Data Director. Now this is done by selecting the **Read Design** button in the top menu and it will lead the user through the procedure using the Data Director.

#### LS Retail User Guide

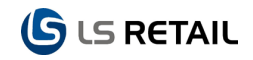

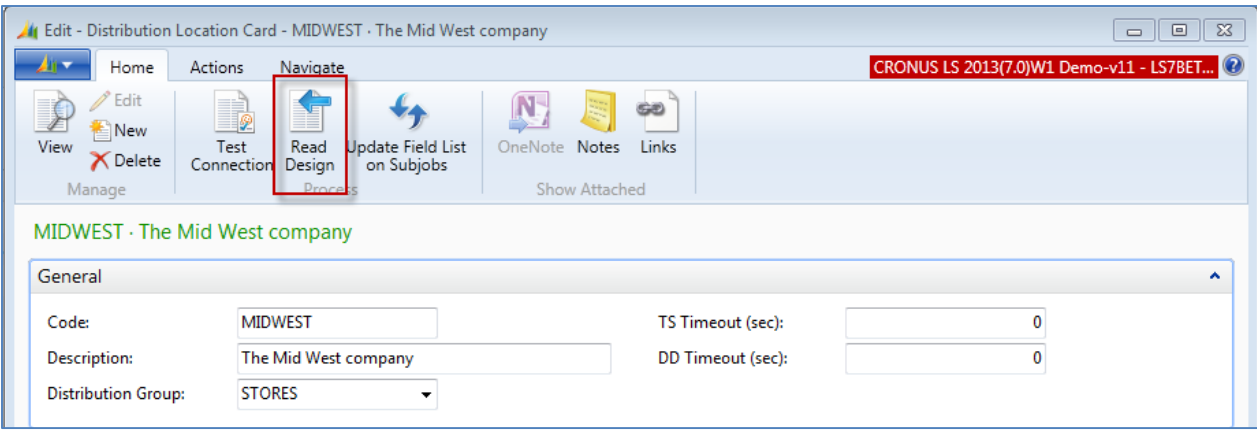

# <span id="page-7-0"></span>**3 Scheduler**

The Scheduler Jobs, Subjobs and other features are found under the **LS Retail, Scheduler, Scheduler**.

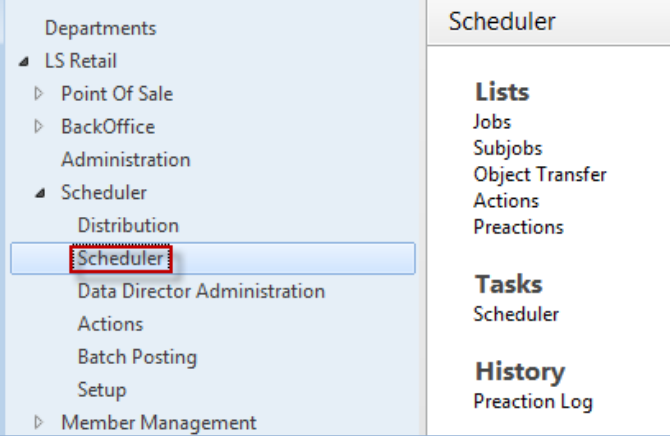

### <span id="page-7-1"></span>**3.1 Scheduler Jobs**

There are very little but very important changes that have been made on the **Scheduler Job** card. This one and important change is that now the **Time Units** no longer contain Seconds and the minimum unit is a Minute.

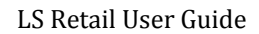

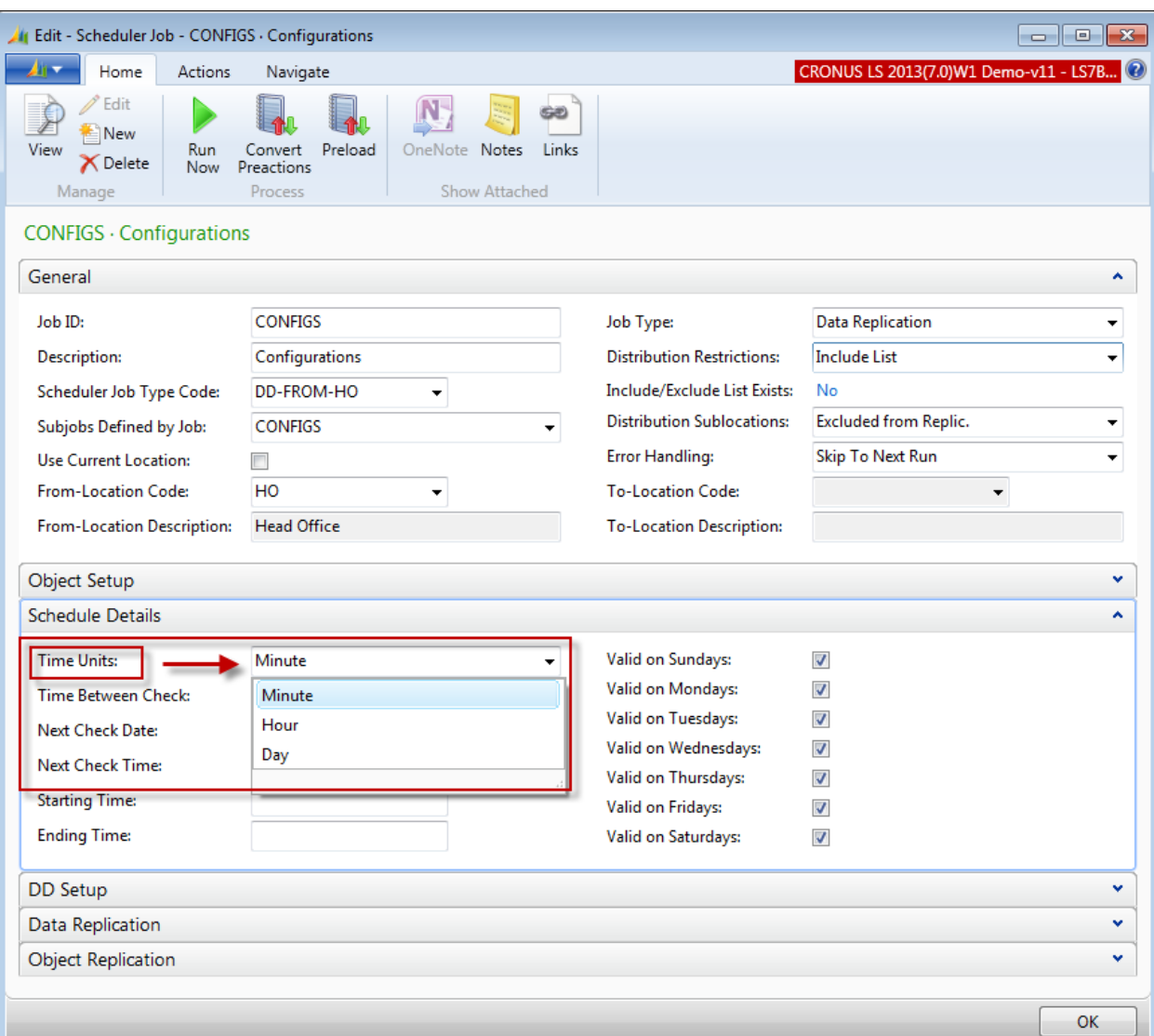

The default or initial time unit is now a **Day** instead of a **Second** in the earlier versions, which is a welcome change, since there is a lot of load involved in checks every second, in case the settings are not changed initially.

### <span id="page-8-0"></span>**3.2 Scheduler Subjobs**

There are some changes on the **Scheduler Subjobs** card that need to be accounted for. On the **General** tab the option **Input Field** is not available now since the replication is not supported.

Otherwise the card includes the same functionality as before but there are issues that need to be pointed out.

**S** LS RETAIL

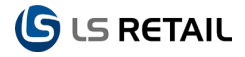

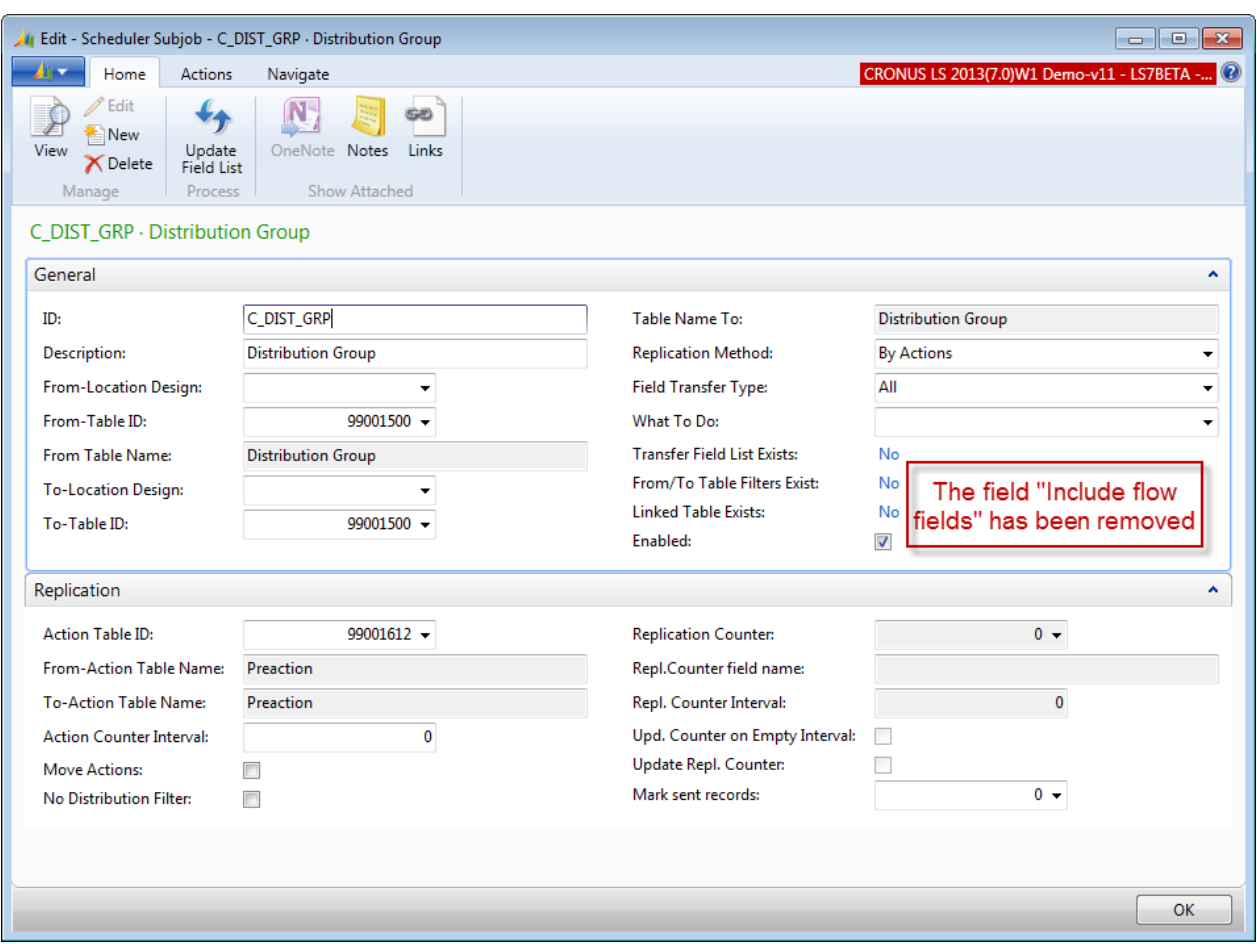

 $\blacktriangle$ 

Under the **From-Table Filters** button field you have to be aware of an important change that comes with the Microsoft Dynamics NAV 2013 adaption. If a filter is applied to the source data that is being transferred from a SQL database you now have to manually add the operator used for filtering, such as  $=$ ,  $>$  or  $<$  in front of the filter value.

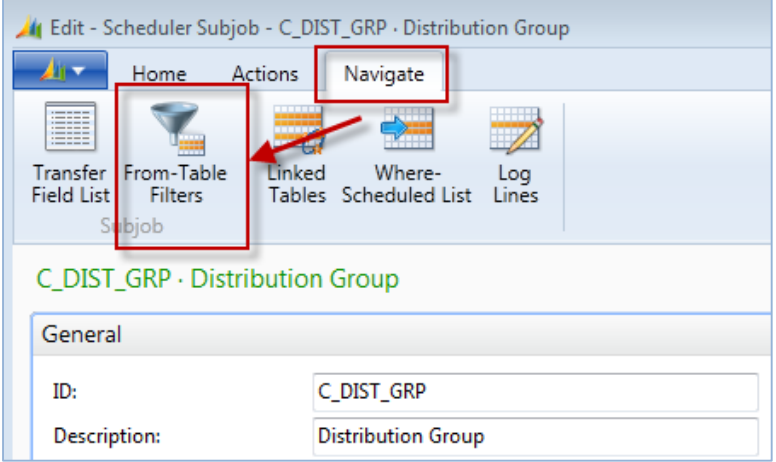

# <span id="page-10-0"></span>**3.3 A Few Points about the DDMonitor Location Overview**

The following points give a short overview over the functionality of the DDMonitor Location Overview. They are a part of the Data Director 3 Changes Quick Guide 6.3. For more detailed description this guide should be used.

- This system gives the user a good overview over all the Data Director operations in one place.
- From the administration tool, the user can look at detail data for each host; cancel messages, modifying jobs and several other things.
- In the **Data Director** configuration tool the Archive needs to be activated and right information on where to enter transactions need to be defined.
- The Monitoring tool works on Archive Tables. No setup is required to pull any data from the DD hosts, as they will push the data to the monitoring database.
- One of the available options is to add information to the monitoring, for instance NAV/SQL Version, LS Retail version, database size and available size, OS information and other useful information.

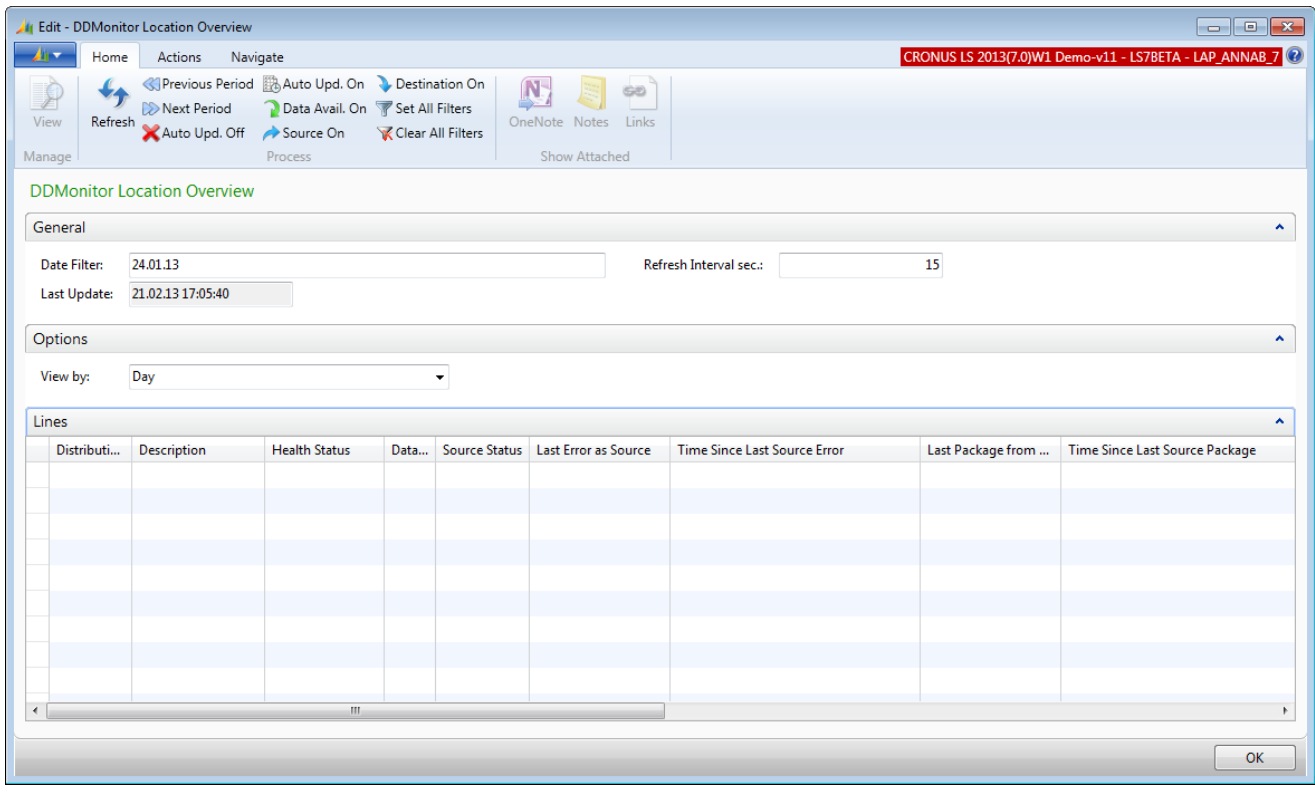

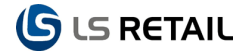